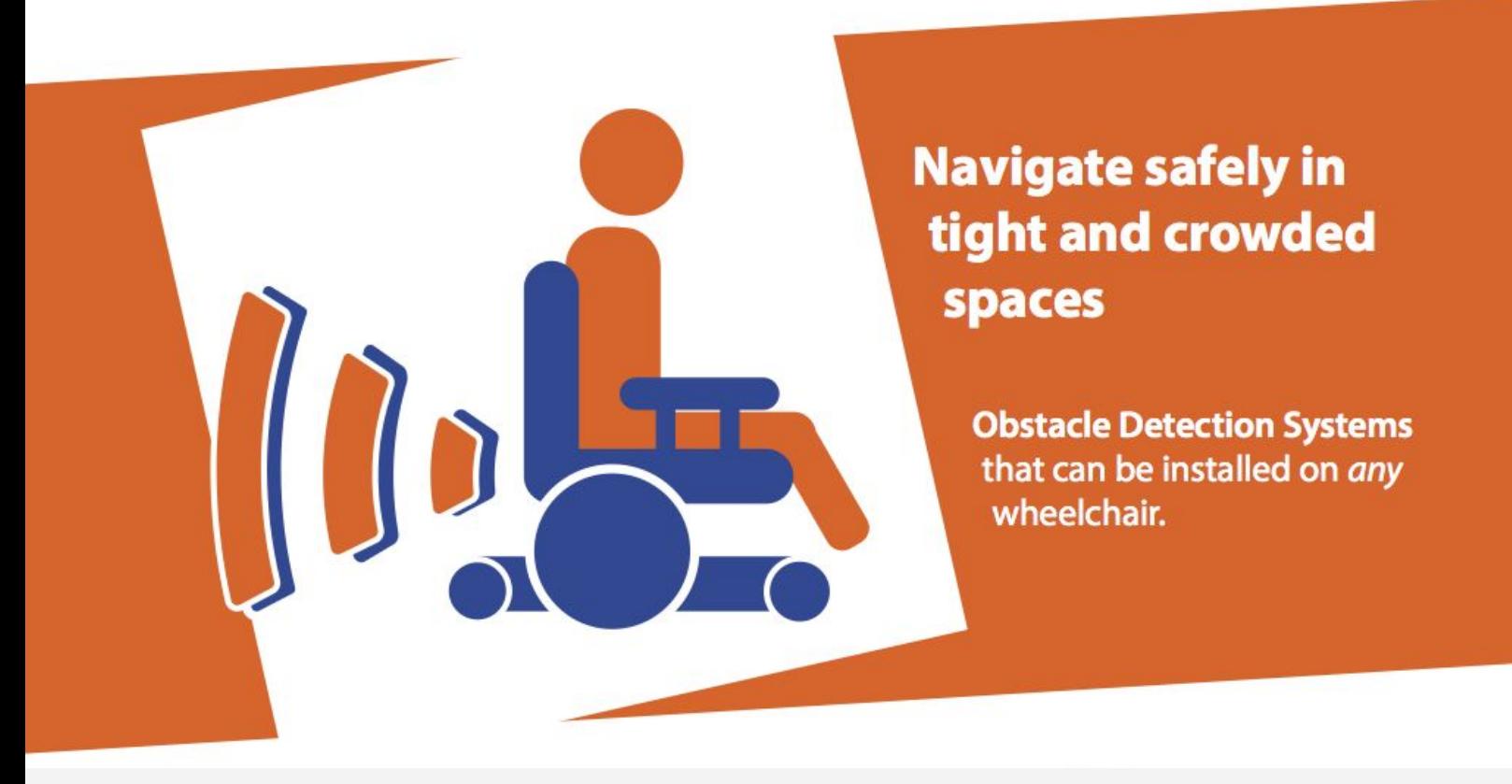

# **SENTINA 360 SETTINGS MANUAL**

© Braze Mobility August 2020

> www.brazemobility.com ⊠ info@brazemobility.com

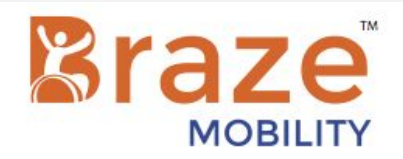

## **Serial Terminal Instructions**

**The Braze blind spot sensor system settings can be modified using a Serial terminal. These instructions will show you how to use this terminal to change the settings on your Braze Sentina. If you have any questions, please don't hesitate to contact us at [info@brazemobility.com](mailto:info@brazemobility.com)**

#### **Contents:**

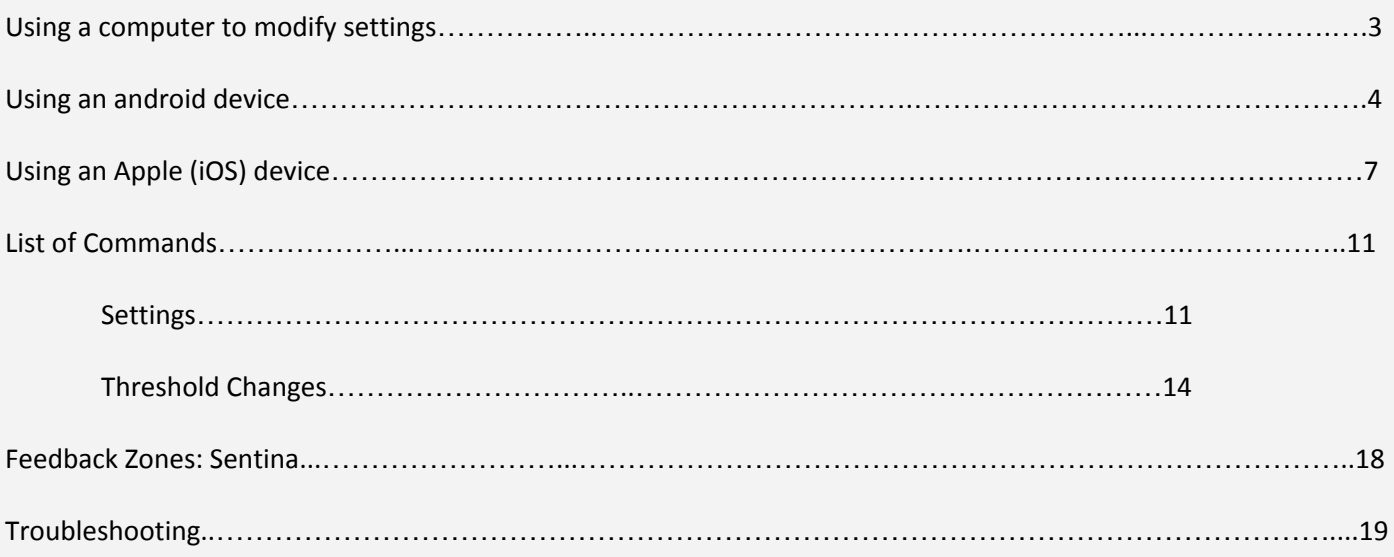

### **Computer Instructions**

#### **Computer Instructions**

- 1. Download Arduino from the website (free software) at <https://www.arduino.cc/en/Main/Software>
- 2. Leave the Braze system set up for use (including all cords plugged in), remove USB plug from battery pack. Plug your Braze System into the USB port in your computer.
- 3. Open Arduino on your computer.
- 4. Click tools (in the menu bar on a macbook), ensure that you have the right port selected (see figure 1)
- 5. Click the button on the top right-hand corner of the Arduino window (small magnifying glassfigure 2)
- 6. If unit has customized settings already in place, copy them to the log page on the last page of this booklet, view settings by entering "print".
- 7. Enter commands (listed on p.11&12) into the text bar of the pop-up window and press enter or the "send" button to change settings (use exact punctuation and spelling).
- 8. Once a setting is entered, you can immediately test that is has been successfully sent on your Sentina unit, without unplugging
- 9. If you are satisfied with the settings, use command "save" to ensure all settings are saved. You can unplug the USB cord from your computer, and place in the battery pack. Test that all settings saved.

Note: Sending multiple commands may freeze the Braze System. If the system freezes at any time, unplugging and replugging the USB power source will reset the system.

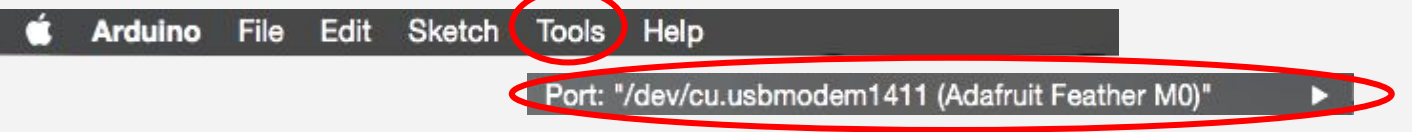

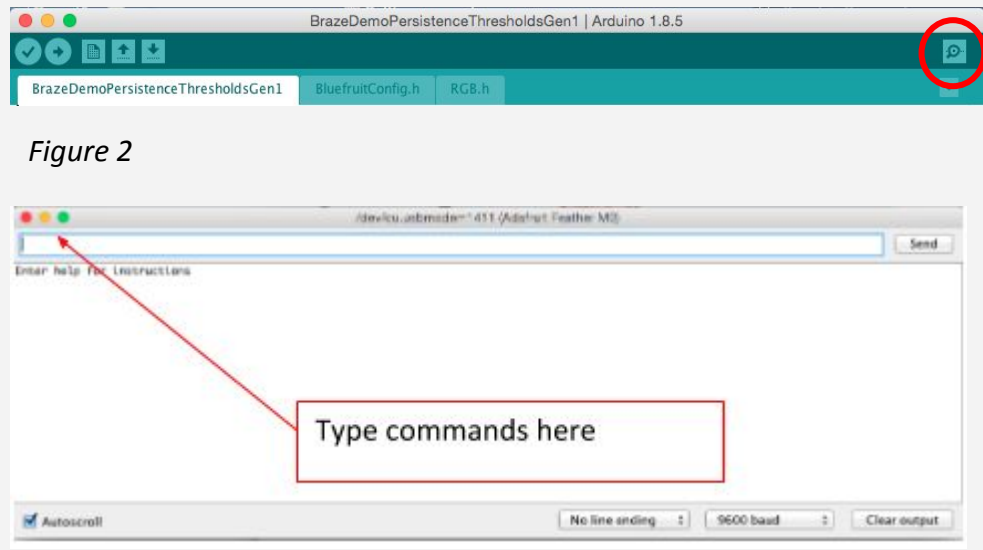

*Figure 1-* ensure that the correct port is selected!

*Figure 3*

### **Using Bluetooth App (Android)**

- 1. Ensure your phone's Bluetooth is switched to "on" (can be done in the settings window of most phones)
- 2. Download serial terminal app from the Playstore, or wherever you get your apps from. There may be multiple Serial Terminal apps, the one we have used and succeeded with can be seen in figure 4.
- 3. Open the app- click the options button (figure 5) and select settings (figure 6).
- 4. Scroll down to the "send" line and find the "newline" field (figure 7), and switch Newline to NUL (figure 8).
- 5. Click options (figure 5), then devices (figure 6)
- 6. Ensure you are in Bluetooth LE, and connect to Adafruit Bluefruit LE (figure 9)
- 7. Click "options" (figure 5), then "terminal" (figure 6)
- 8. Click connect button- will say "connected" when ready (figure 10)
- 9. Enter Serial commands (figure 11). Full list of available commands on p.11&12 Ensure all spelling and punctuation is exactly as shown in instructions.
- 10. If you are satisfied with the settings, use command "save" to ensure all settings are saved. You can unplug the USB cord from your computer, and place in the battery pack. Test that all settings saved.

Note: Sending multiple commands may freeze the Braze System. If the system freezes at any time, unplugging and replugging the USB power source will reset the system.

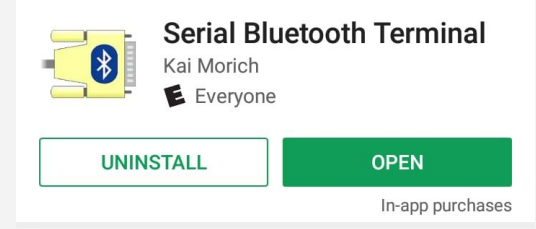

**This is the app that we have used,** 

**screenshots are from. It is free, and available on the Android play store.** 

**and the one which all of the** 

*Figure 4*

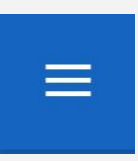

*Figure 5* **Options button on the top left hand corner of the app screen.**

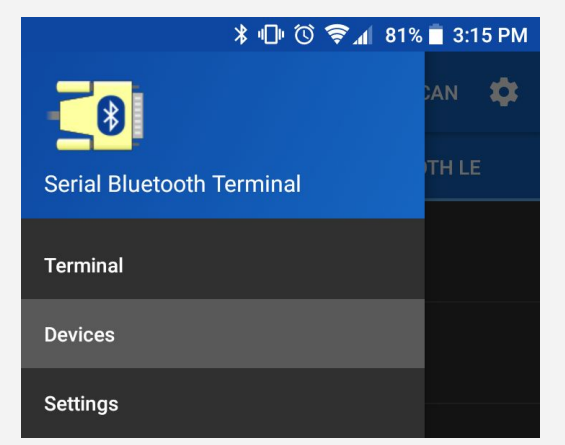

#### *Figure 6*

**The options screen. You will need to select each of these throughout the set up process.**

### **Using Bluetooth App (Android)**

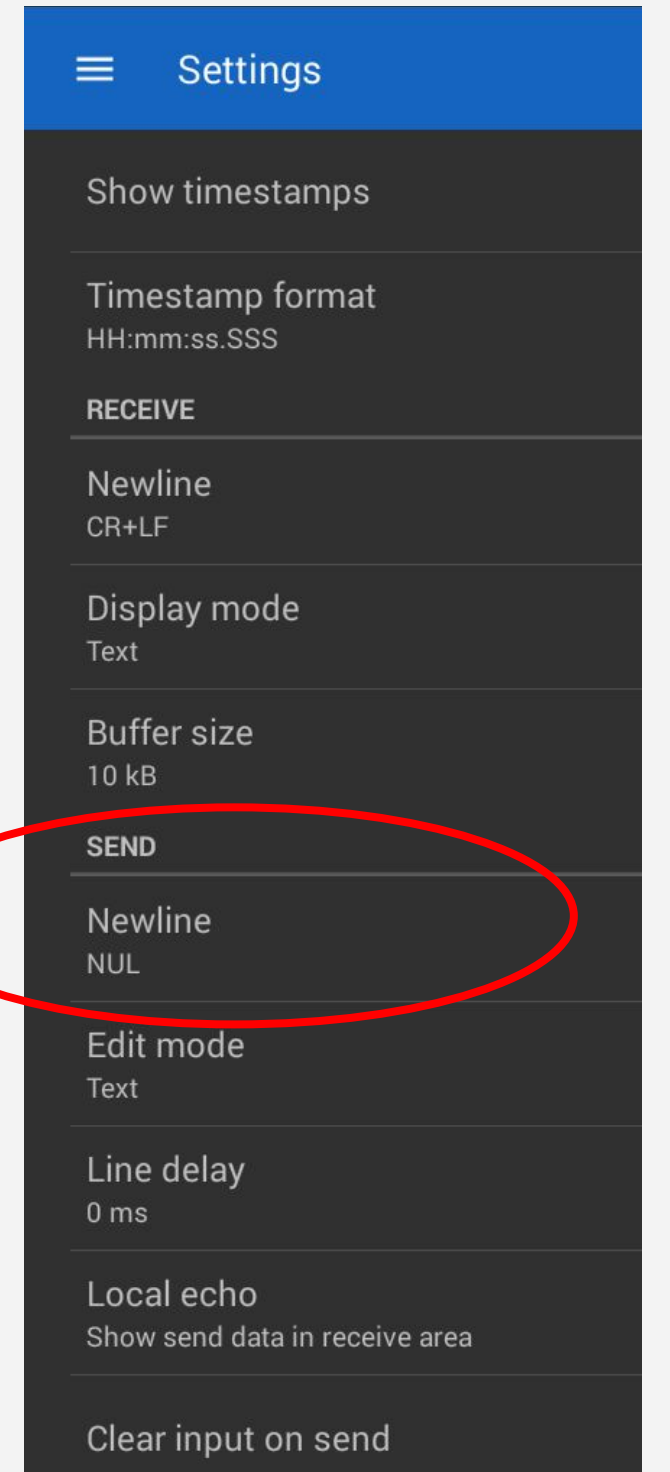

#### *Figure 7*

**Scroll down to the "send" section. Newline should be set to NUL, if not press on Newline, and select NUL on the menu in figure 8.**

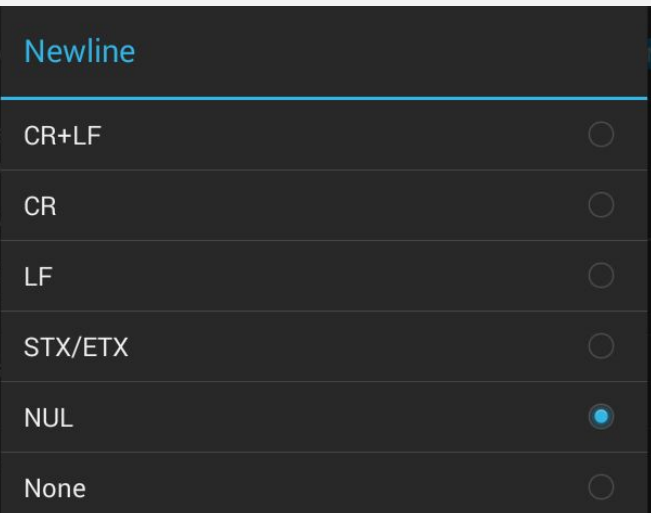

#### *Figure 8*

**Ensure that the Newline selected for "send" is set to NUL.** 

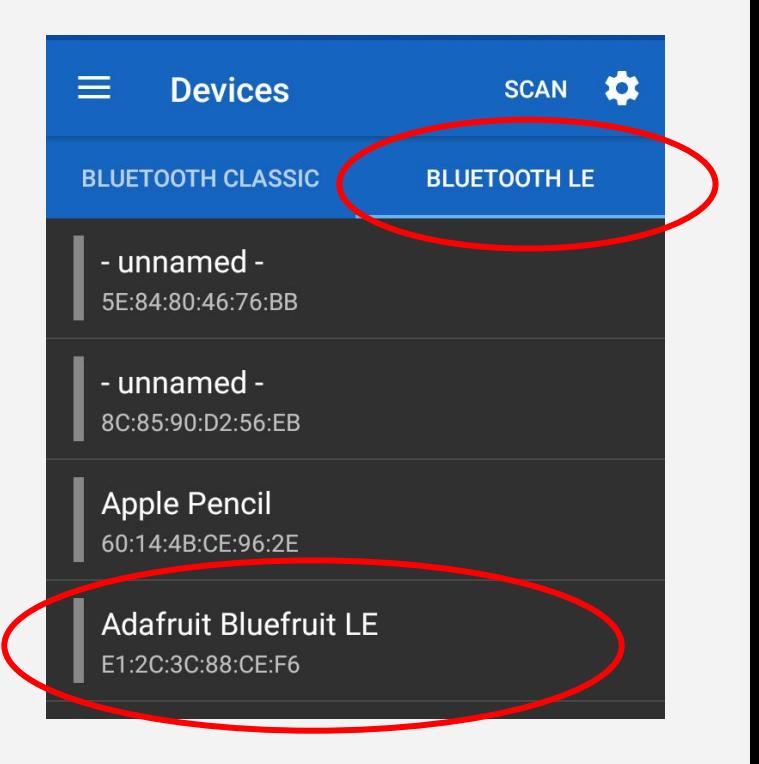

#### *Figure 9*

**Ensure that the tab selected at the top is Bluetooth LE. Once you have this selected, Adafruit Bluefruit LE is the name of the Sentina on Bluetooth. Select this device.** 

### **Using Bluetooth App (Android)**

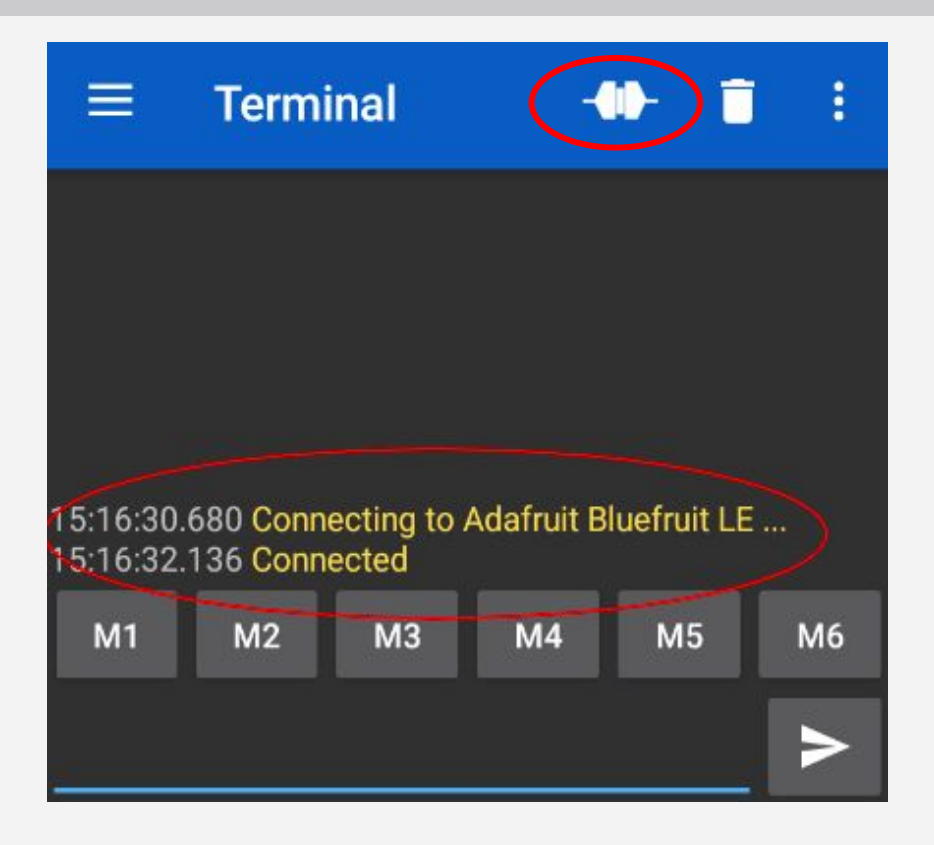

#### *Figure 10*

**This image shows the app displaying that the Bluetooth connection has been established between the phone and the Sentina. You are now ready to enter commands into the system. If it is disconnected for any reason, click the connect button in the top right corner.**

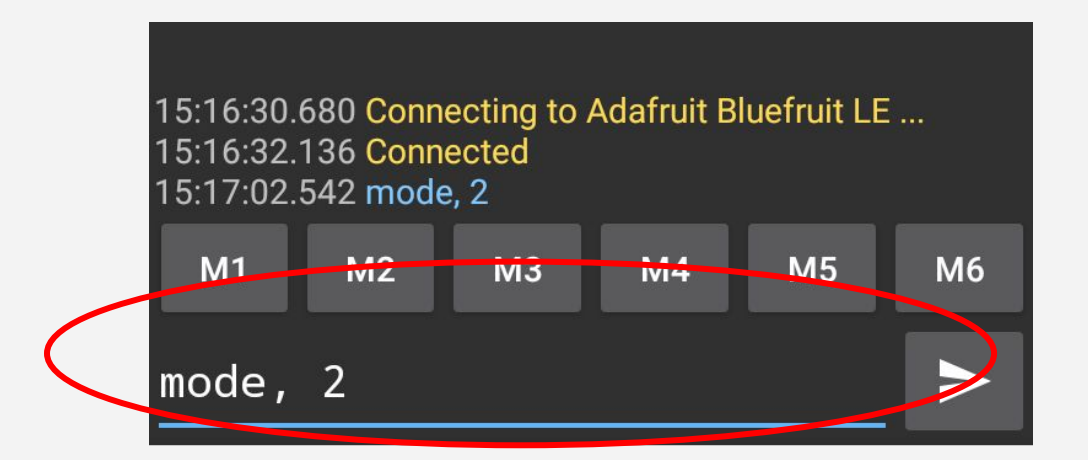

#### *Figure 11*

**Once you have connected your device to your phone via Bluetooth, you can enter any of the commands(listed on p. 11&12) into the text box at the bottom of your screen, and press the send button. This will change the settings on your device. See list below for all available setting changes.** 

#### **Using Bluetooth App (IOS):**

- 1. Ensure your phone's Bluetooth is switched to "on" (can be done in the settings window of most phones)
- 2. Search and download the "Bluefruit Connect" app from the App Store (Figure 10).
- 3. Open the app- a list of available devices will appear (Figure 11).
- 4. Find and connect to Adafruit Bluefruit LE (or Braze Sentina for newer systems)(Figure 11)
- 5. Enter the UART module (Figure 12).
- 6. Press the settings icon in the top right corner of the screen (Figure 13).
- 7. Ensure the settings for Data Mode: is Ascii, and Send Eol: is switched off (Figure 14).
- 8. Enter Serial commands and press send. The feedback from the command should display on the screen (Figure 15). The full list of available commands is listed on pages 11-15. Ensure all spelling and punctuation is exactly as shown in instructions. Changes are automatically saved.
- 9. If you are satisfied with the settings, use command "save" to ensure all settings are saved. You can unplug the USB cord from your computer, and place in the battery pack. Test that all settings saved.

Note: Sending multiple commands may freeze the Braze System. If the system freezes at any time, unplugging and replugging the USB power source will reset the system.

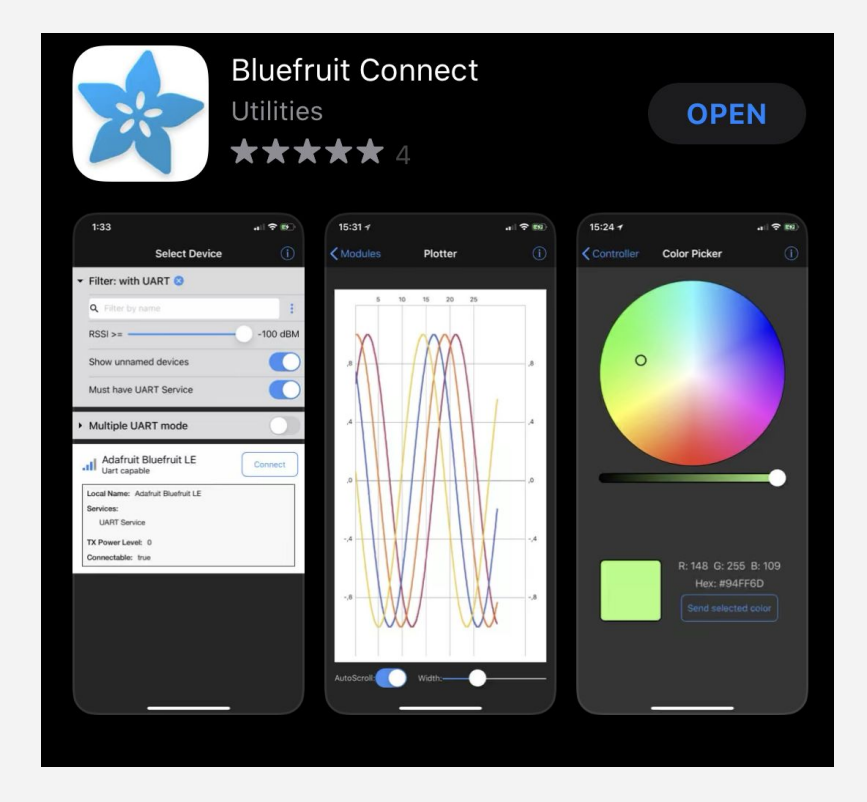

*Figure 10* **-** *This app is the one which we used- all screenshots will be using this app. There are alternative BLE Terminal apps available, however some were unable to connect with the Braze Sentina when trialed.*

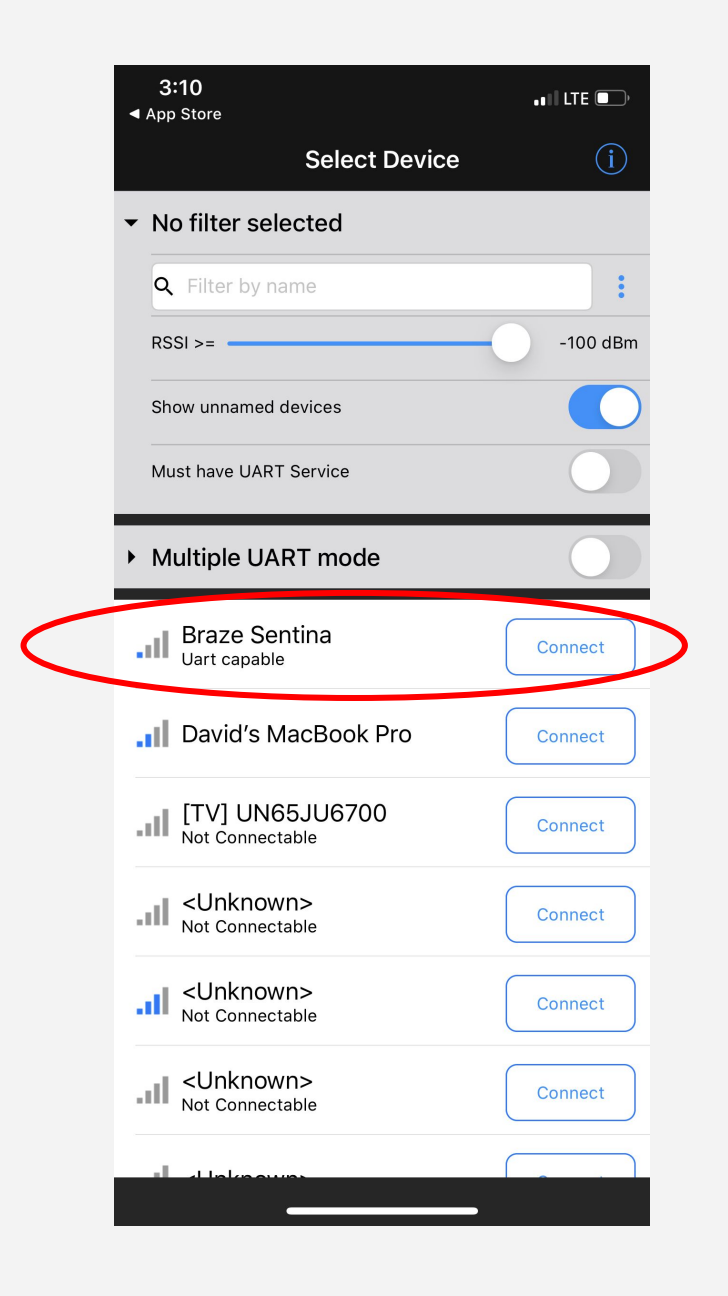

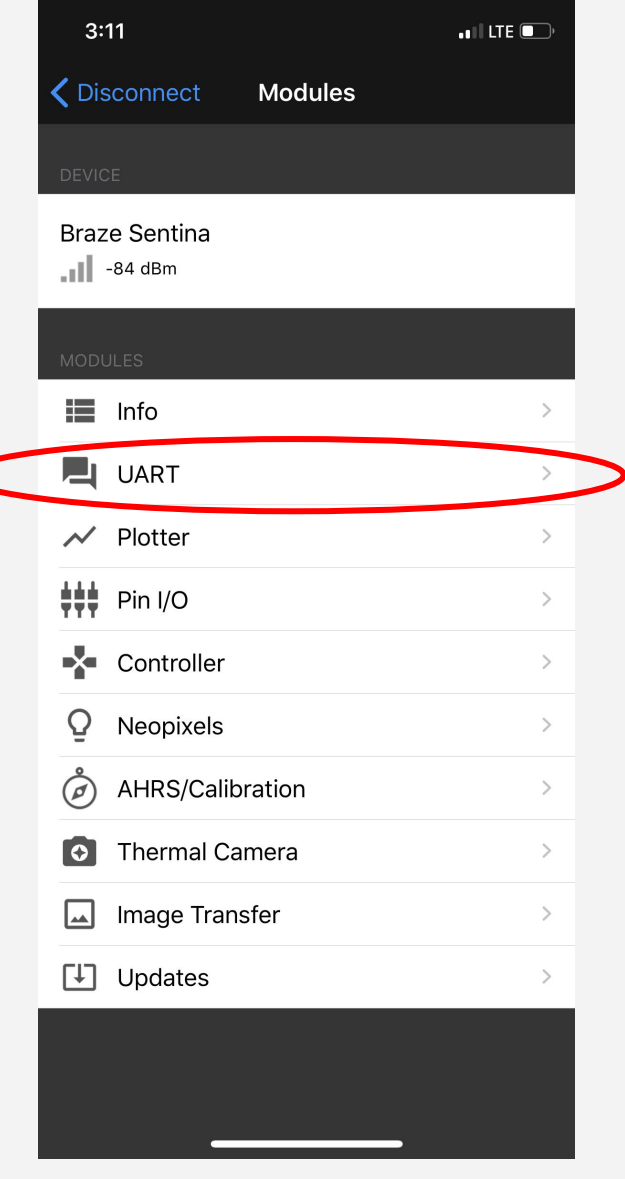

*Figure 11* **- All available Bluetooth devices will show up on the app. Find the device called Adafruit Bluefruit LE- that is the Braze Sentina. If a newer version of the system is used, the device will be called Braze Sentina**

**Figure 12-** *Before connecting, a pop-up may appear asking for an update, press ignore. Once connected, the modules list will appear, press the "UART" Module.*

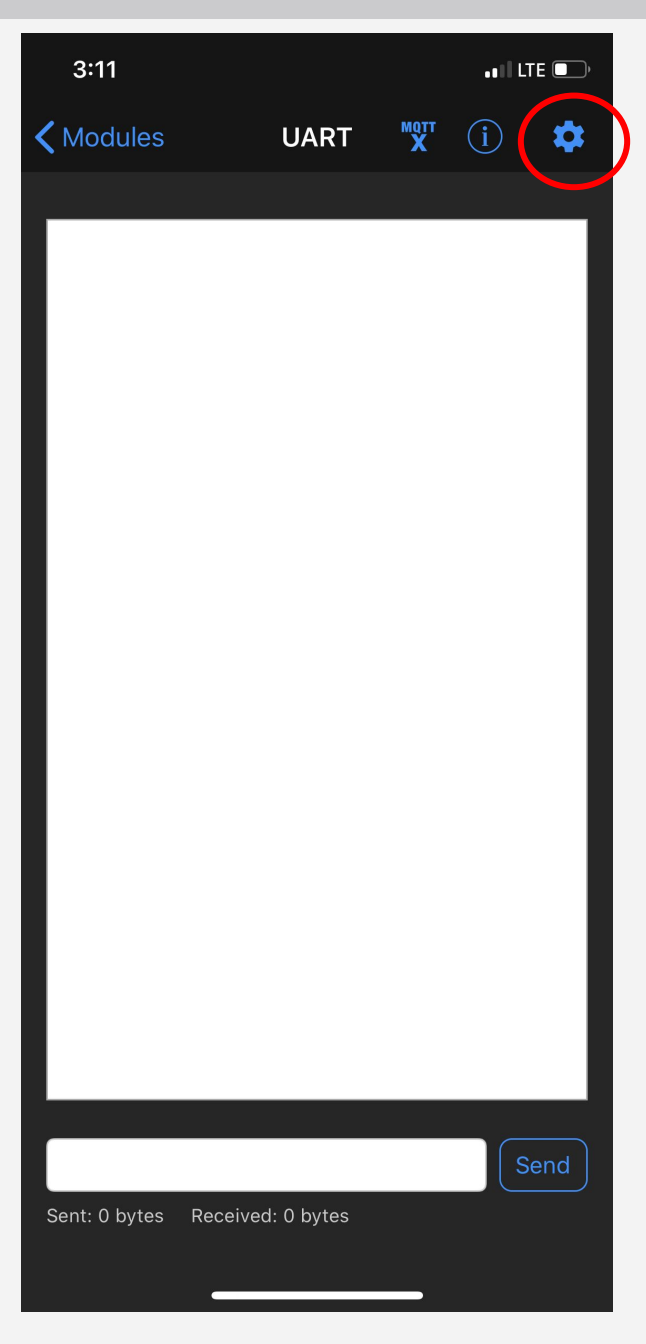

*Figure 13* **- Once in the UART module, press the setting button in the top right corner.**

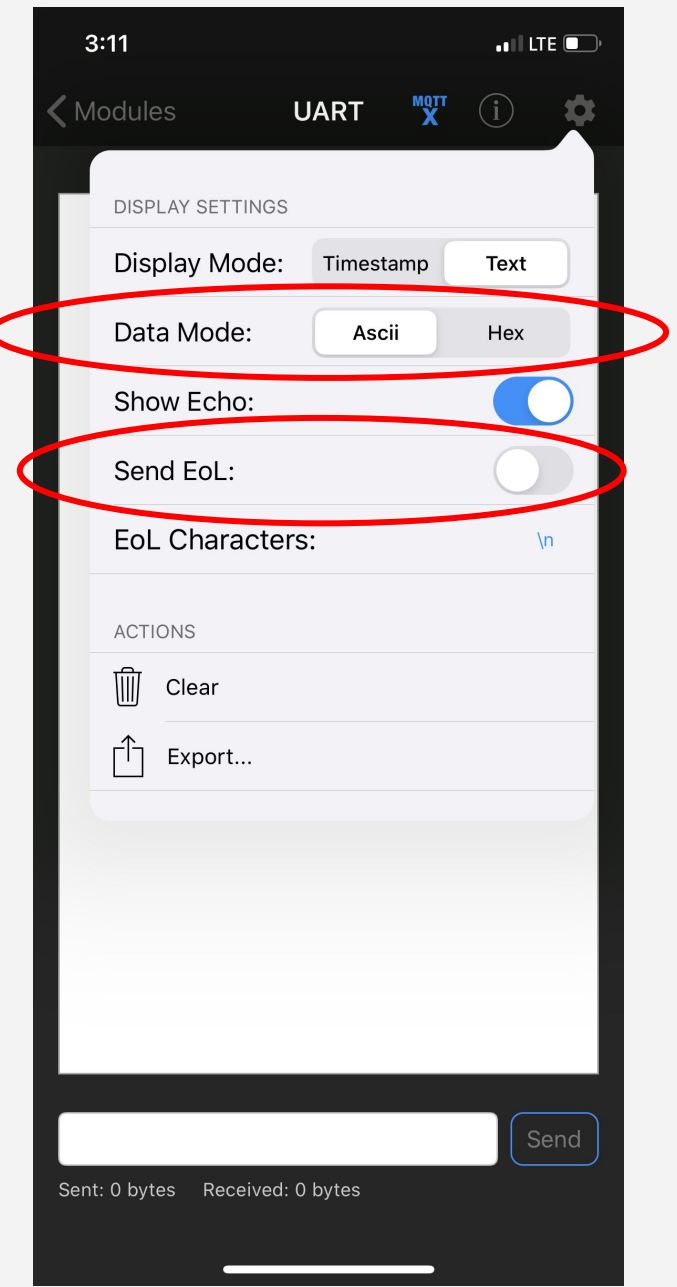

**Figure 14-** *Ensure the settings appear as shown above, particularly that the "Data Mode:" is set to "Ascii" and the "Send Eol" is switched off.*

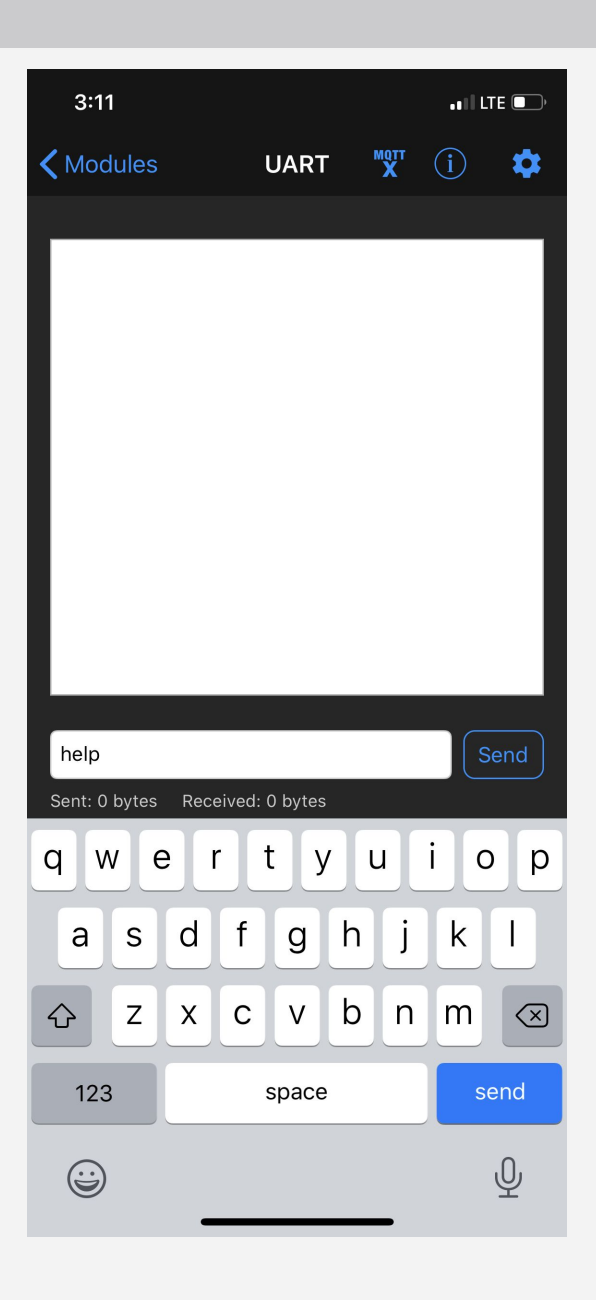

**Figure 15 -** *The app is now configured for the Braze Sentina system. The commands can now be typed in to the terminal and should display feedback on the screen. Simply type the command and press the send button. ("help" is a good first command)*

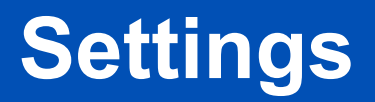

#### **Help**

*View all settings and commands*

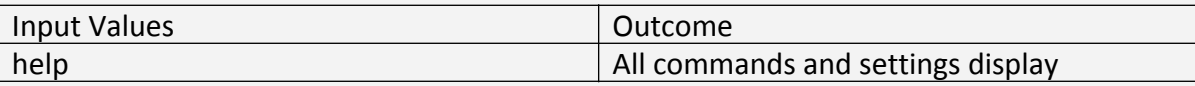

#### **Reset**

*To reset your unit to factory settings.*

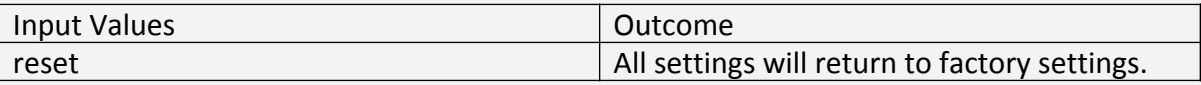

#### **Factory**

*Shows the factory settings that will be applied on reset*

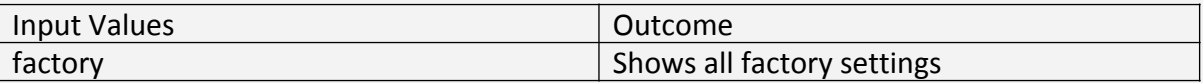

#### **Print**

*Shows the current saved device settings*

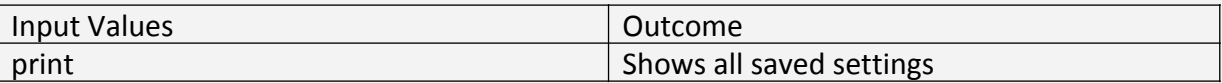

#### **Save**

*This command will commit the settings currently on the system to memory. When changing settings, they will be applied only until the system is re-plugged into power. If you use the save command, the settings will remain on the unit when it is re-booted.*

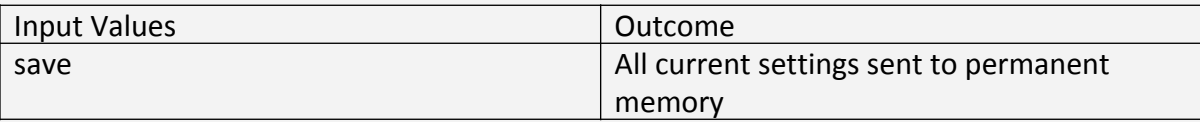

#### **Unit of Measurement**

*Switching units of measurements from cm to in. Default setting is metric, eh? But for our friends to the South you can easily change it!*

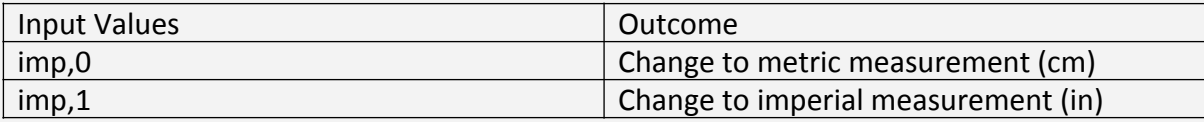

### **Settings**

#### **Changing feedback configuration**

*This will change the number of vibration modules that can be used with the unit. If one vibration module is being used, feedback from all three coverage zones are merged into one signal. If 3 vibration pads are used, feedback for each feedback zone is provided separately through each vibration module.*

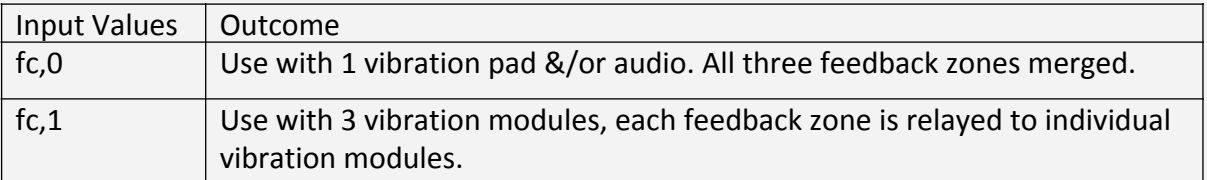

#### **Hiding Feedback**

The factory settings for the Braze devices are that the alerts are the same for both rear sensors and Echo Heads (all both sets of Echo Head ports in a Hydra). You are able to turn off feedback for either the front or Echo Head feedback zone. For example if you would like to use audio/vibrations to alert for the rear blind spots of the wheelchair but not the front, use the hide commands.

#### **Hide Lights**

*Turn off light feedback for a certain zone*

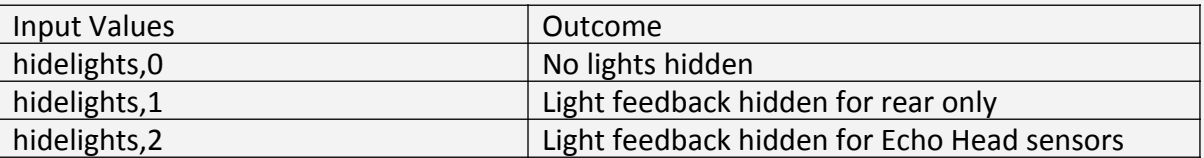

#### **Hide Vibration**

*Turn off vibration feedback for a certain zone*

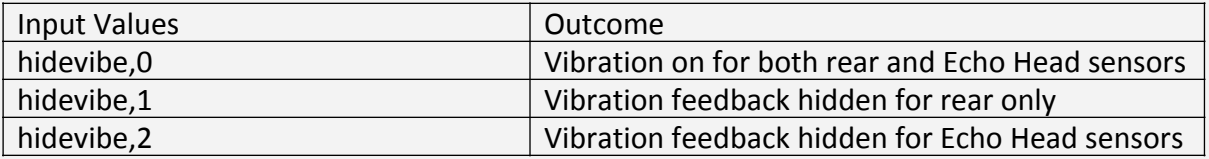

#### **Hide Audio**

*Turn off light feedback for a certain zone*

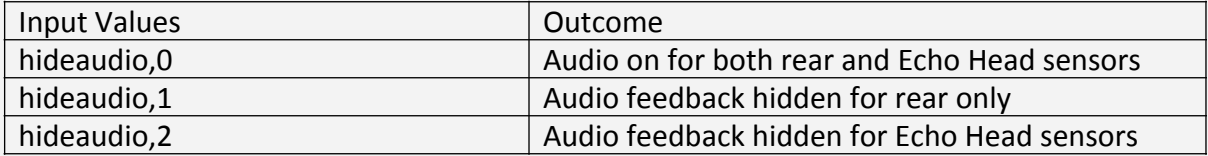

### **Settings**

#### **Mirror**

*This command will swap the lights that the sensors are mapped to for the Braze Sentina (ie sensors on the right hand side will track to the lights on the left hand side. This allows the unit to be installed on the front of the wheelchair, or for left-handed drivers. Both top and bottom rows of lights are changed.*

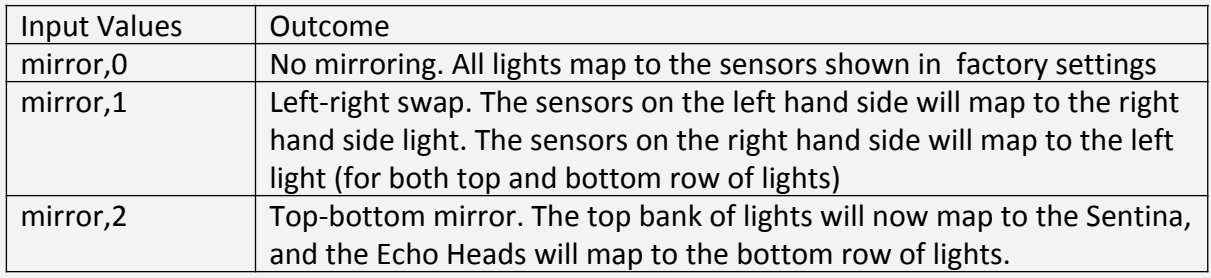

#### **Light Intensity**

*To set the brightness of the LED lights*

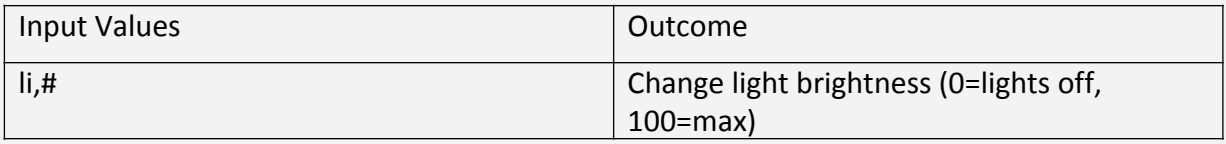

#### **Light Colors**

*To set the color of the LED lights*

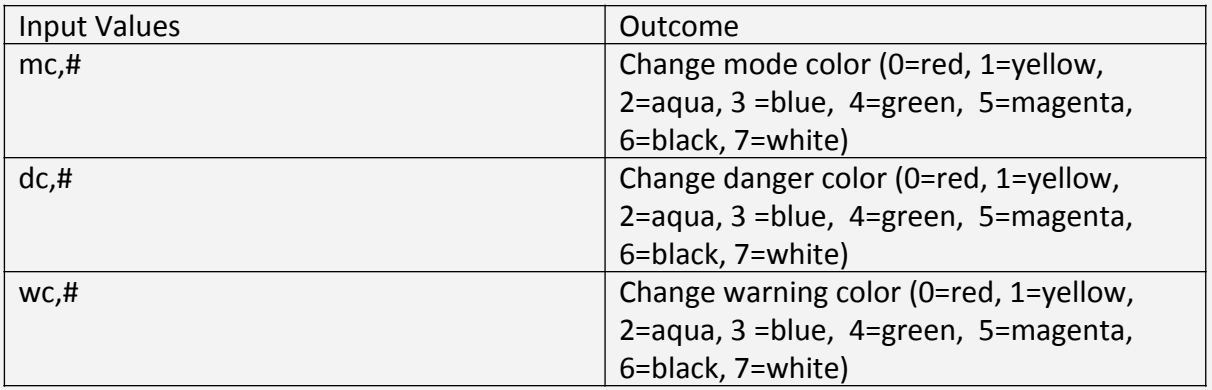

#### **Changing mode**

*This will change the default mode activated when the unit starts. Mode is indicated by the number of blue lights appearing on the controller. Consult Sentina manual for more information on modes. You should change this if you find that you most commonly use the long-range mode.*

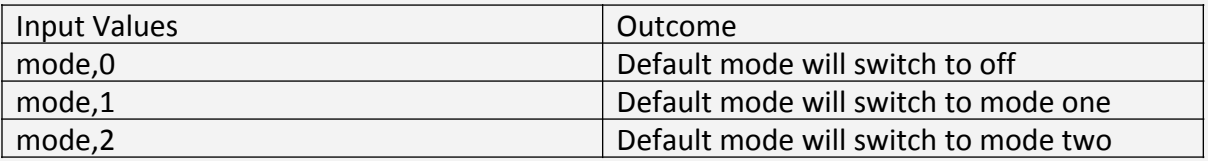

The commands for threshold changes are based upon the lights which they correspond to on the controller. The first part of the command is based on the direction of the lights (right, middle or left). The next part is the Sentina (1) or Echo Head (2). The next part consists of whether you are changing the warning distance/yellow light, (w) or the danger distance/red light (d). The last part of the command is the mode you wish to change it in (1 or 2). The serial command diagrams on the following pages illustrates this in more detail.

#### **Change mode 1 thresholds**

*Changing the mode 1 threshold will change the distance from an object at which feedback will activate in mode 1. Danger means the red light is activated, warning means yellow light is activated. Audio feedback occurs at red light only.* 

*Values must fall in the range of 5-255 cm or 2-100". Measurement is selected using imp command (page 11)* 

#### **Rear Sentina**

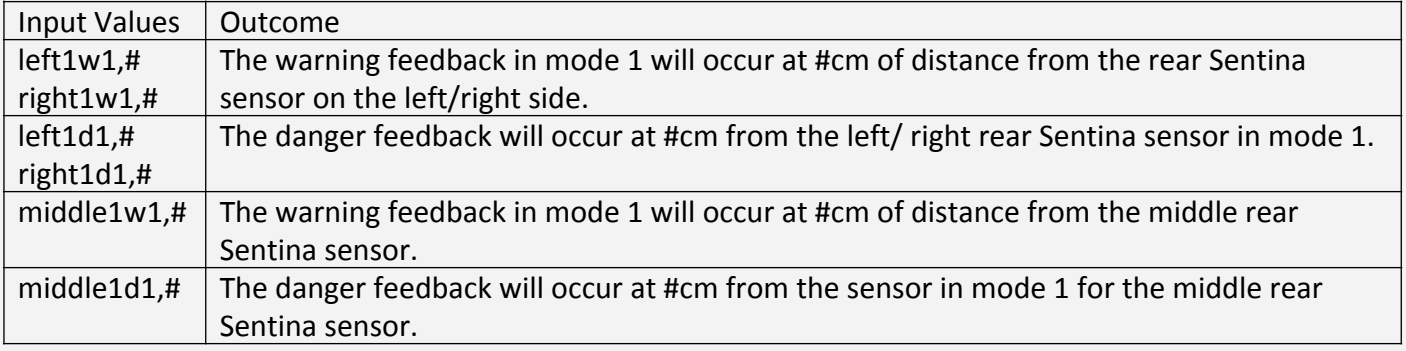

#### **Rear Echo Heads**

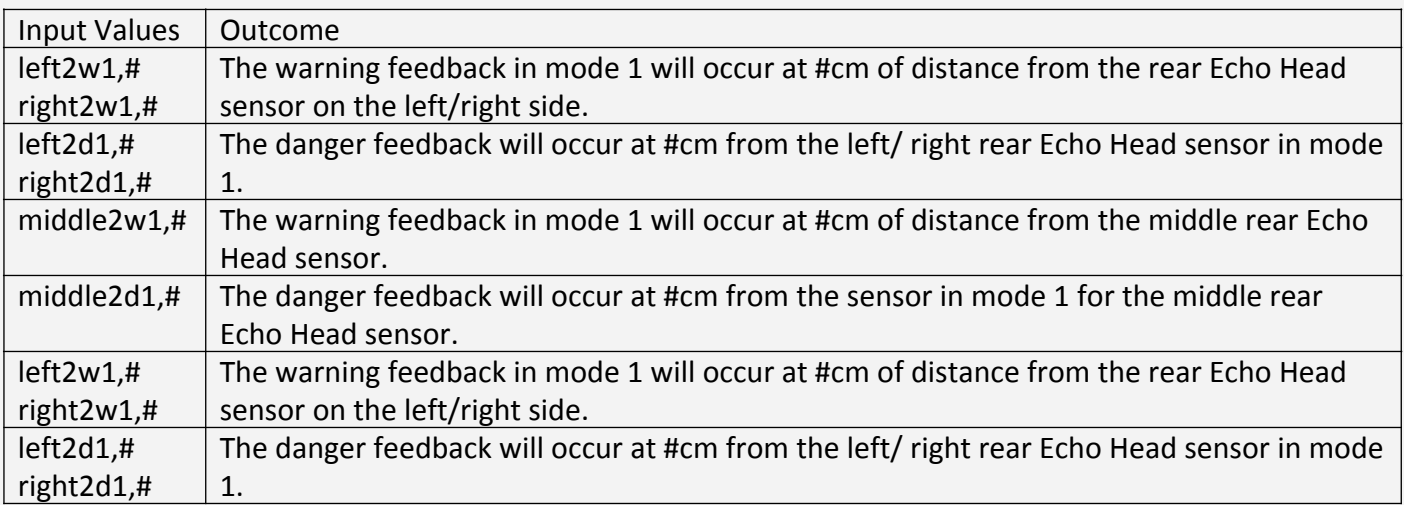

The commands for threshold changes are based upon the lights which they correspond to on the controller. The first part of the command is based on the direction of the lights (right, middle or left). The next part is the Sentina (1) or Echo Head (2). The next part consists of whether you are changing the warning distance/yellow light, (w) or the danger distance/red light (d). The last part of the command is the mode you wish to change it in (1 or 2). The serial command diagrams on the following pages illustrates this in more detail.

#### **Change mode 2 thresholds**

*Changing the mode 2 threshold will change the distance from an object at which feedback will activate in mode 2. Danger means the red light is activated, warning means yellow light is activated. Audio feedback occurs at red light only.* 

*Values must fall in the range of 5-255 cm or 2-100". Measurement is selected using imp command (page 11)* 

#### **Rear Sentina**

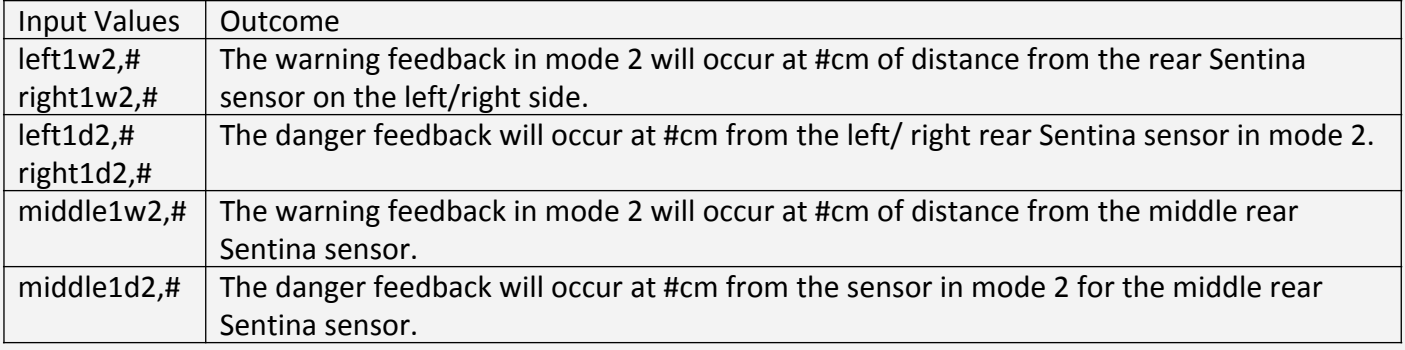

#### **Rear Echo Heads**

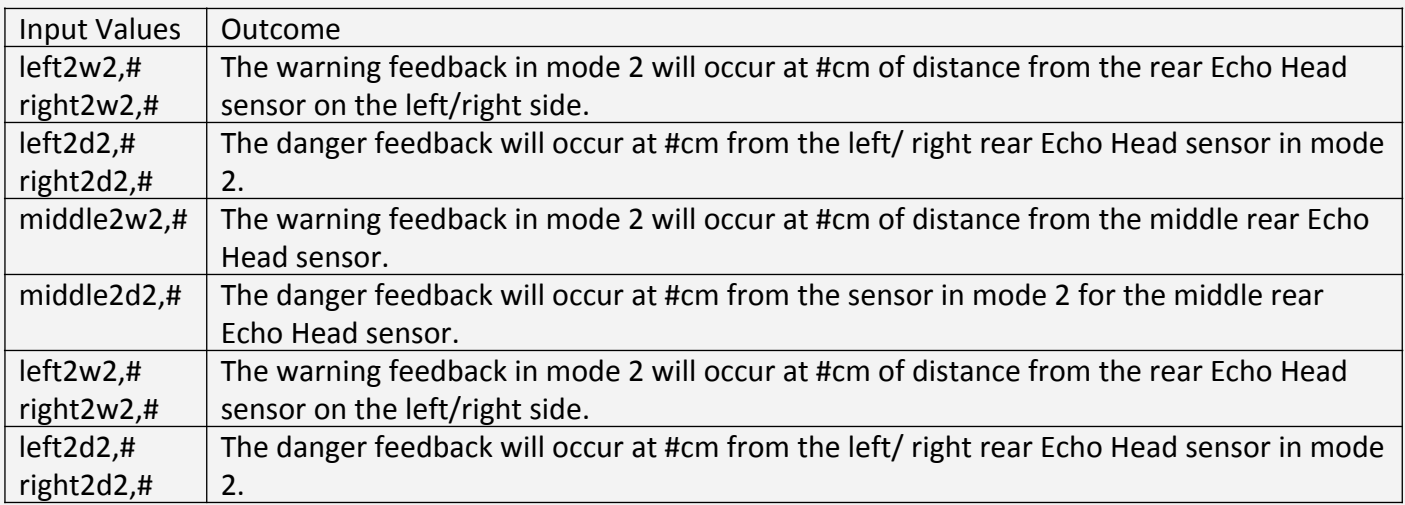

The commands for threshold changes are based upon the lights which they correspond to on the controller. The first part of the command is based on the direction of the lights (right, middle or left). The next part is the Sentina (1) or Echo Head (2). The next part consists of whether you are changing the warning distance/yellow light, (w) or the danger distance/red light (d). The last part of the command is the mode you wish to change it in (1 or 2). The serial command diagrams on the following pages illustrates this in more detail.

#### **Change mode 1 thresholds**

*Changing the mode 1 threshold will change the distance from an object at which feedback will activate in mode 1. Danger means the red light is activated, warning means yellow light is activated. Audio feedback occurs at red light only.* 

*Values must fall in the range of 5-255 cm or 2-100". Measurement is selected using imp command (page 11)*  **Front Sentina**

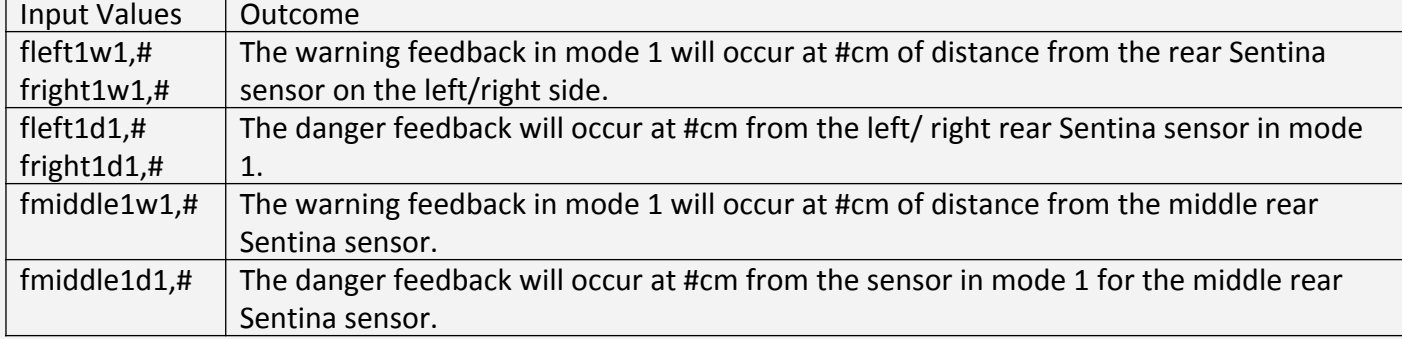

#### **Front Echo Heads**

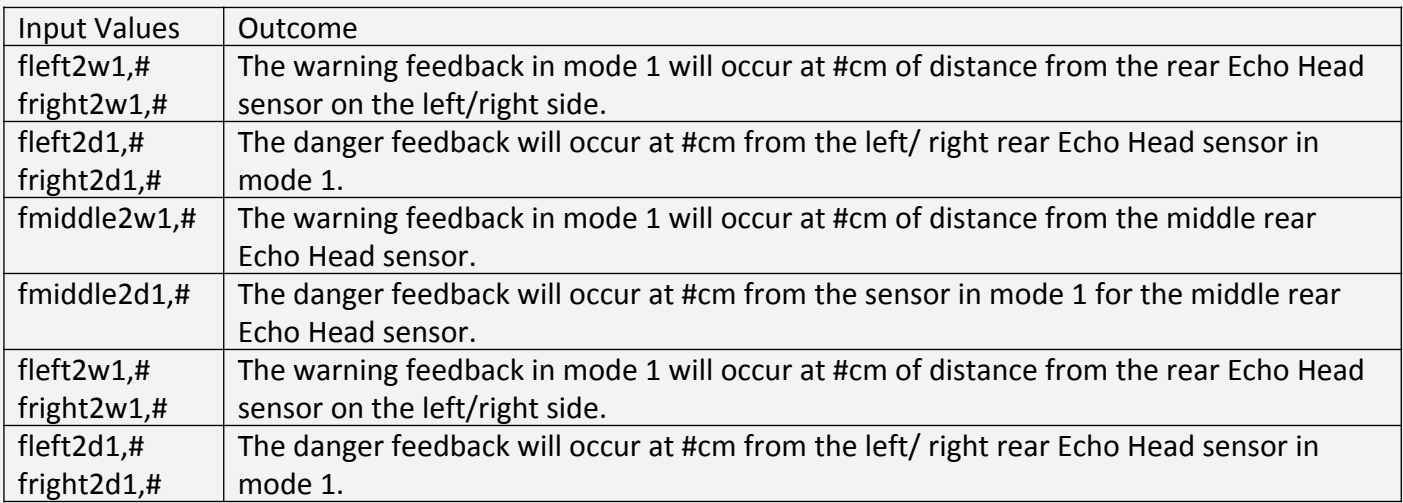

The commands for threshold changes are based upon the lights which they correspond to on the controller. The first part of the command is based on the direction of the lights (right, middle or left). The next part is the Sentina (1) or Echo Head (2). The next part consists of whether you are changing the warning distance/yellow light, (w) or the danger distance/red light (d). The last part of the command is the mode you wish to change it in (1 or 2). The serial command diagrams on the following pages illustrates this in more detail.

#### **Change mode 2 thresholds**

*Changing the mode 2 threshold will change the distance from an object at which feedback will activate in mode 2. Danger means the red light is activated, warning means yellow light is activated. Audio feedback occurs at red light only.* 

*Values must fall in the range of 5-255 cm or 2-100". Measurement is selected using imp command (page 11)*  **Front Sentina**

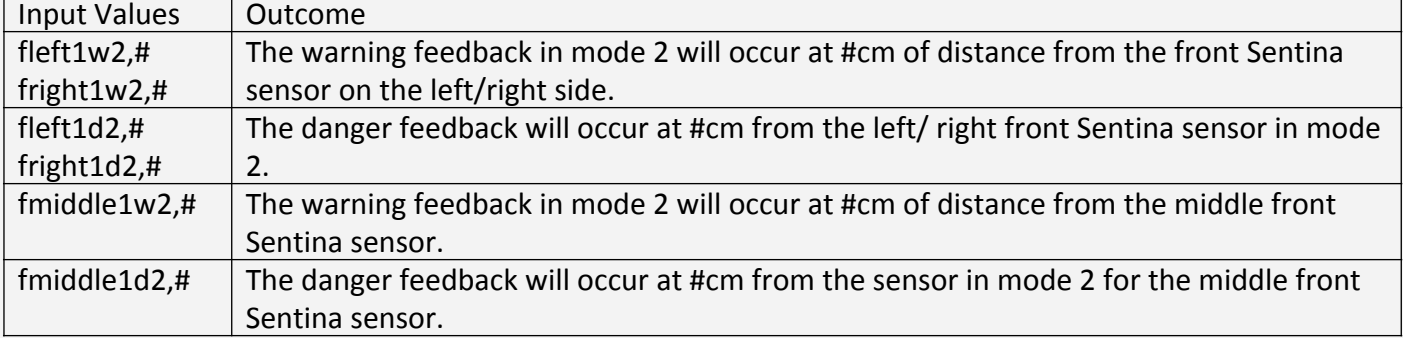

#### **Front Echo Heads**

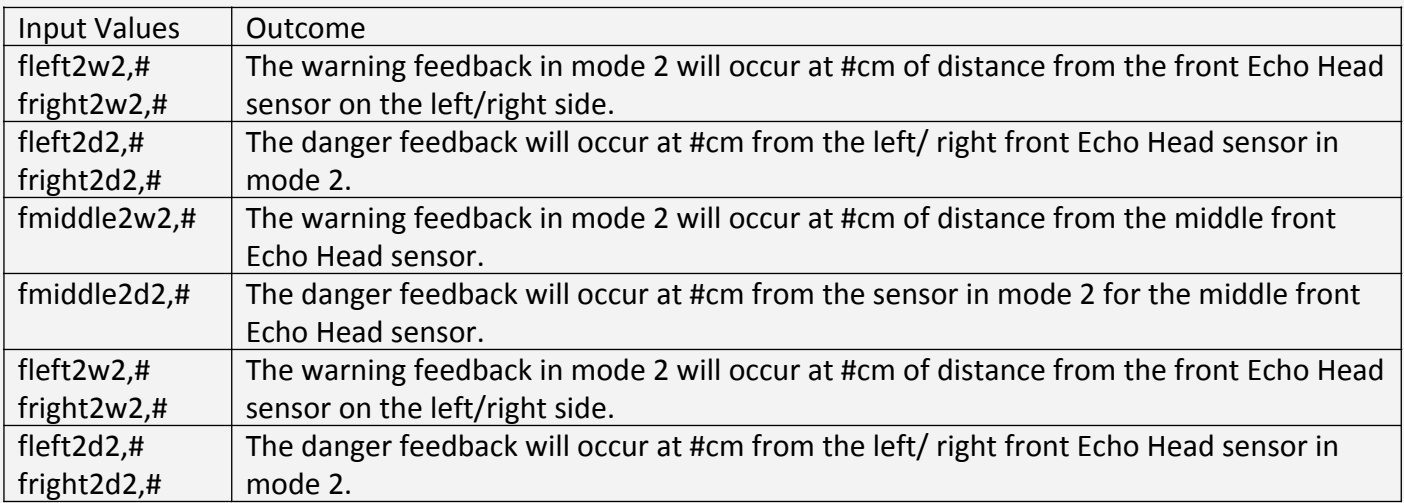

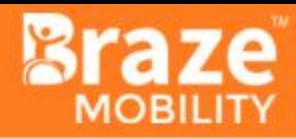

### **Feedback Zones: Sentina**

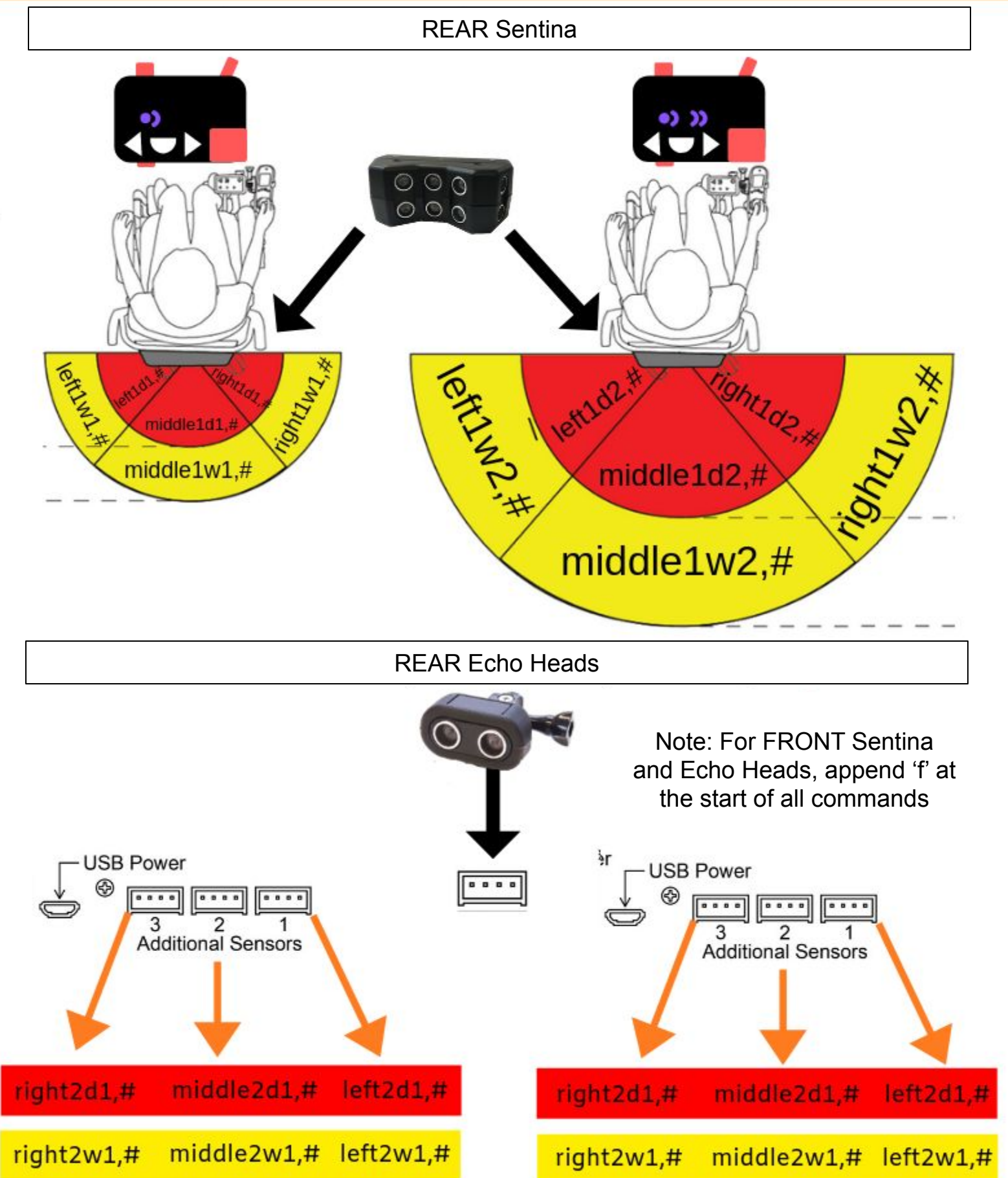

#### **1. I can't find the Adafruit Feather M0 to connect to via Bluetooth**

Ensure that the device is turned on, and search for devices again. Ensure that the device is not connected to any other device (via bluetooth or serial terminal). If you still can't find it, restart the Braze unit by unplugging and replugging the USB power source. Scan for devices again.

#### **2. The system seems to be frozen**

Sending multiple commands may freeze the Braze System. If the system freezes at any time, unplugging and replugging the USB power source will reset the system. You will need to re-connect the system following restart. If the system freezes during a reset, ensure that you reset the system again to ensure all commands were sent. You will see a "reset complete" at the end of the line if the reset was successful.

#### **3. When I type a command nothing happens and the typing disappears**

There are two potential problems that can cause this:

#### **a. The system is frozen**

If the system freezes, none of the lights will respond. Try pressing the mode button. If the device does not respond, unplug and replug the system and reconnect it (see below)

#### **b. The system has been disconnected**

If the system becomes disconnected for any reason, you will need to reset it. To do this, follow from step 4 on computer instructions, step 6 of the Android instructions, or step 4 of iOS instructions.

#### **4. I am using a Braze Hydra, which commands should I use?**

The commands for the Braze Hydra are the same as for the Braze Sentina. The left, right and middle tracks to the lights on the controller, and the corresponding ports are indicated by the sticker attached to the box. If you have any confusion about which port tracks to which light, plug in Echo Heads and see which corresponding light turns on.

#### **5. I use the imperial system, is there any way I can program in inches rather than cm?**

Yes! Our friends to the South can change to imperial measurement by entering the command imp,1. This will change all distance values to inches.

#### **6. I am experiencing a problem that is not listed here**

Braze Mobility customer support would be happy to help! Email [info@brazemobility.com](mailto:info@brazemobility.com) with a brief description of the problem and the best time to call/video conference with you is and the best contact to reach you at.

#### **7. The commands are not working for my unit**

The settings listed in this manual were active as of August 2019. Older units may have an alternate version of the commands. You can check which commands will work for your unit by typing "help" into the serial terminal. If you have any further questions please contact us.